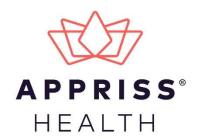

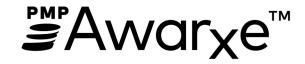

# Data Submission Guide for Dispensers Alaska Prescription Drug Monitoring Program

April 2021 Version 2.2

# **Table of Contents**

| 1 | Docu                         | ment Ove                     | erview                                 | 1  |  |  |
|---|------------------------------|------------------------------|----------------------------------------|----|--|--|
| 2 | Data Collection and Tracking |                              |                                        |    |  |  |
|   | 2.1                          | Data Collection Requirements |                                        |    |  |  |
|   | 2.2                          | Reportir                     | ng Requirements                        | 2  |  |  |
|   | 2.3                          | Exempti                      | ons                                    | 3  |  |  |
| 3 | Acces                        | sing Clea                    | ringhouse                              | 4  |  |  |
|   | 3.1                          | Creating                     | g Your Account                         | 4  |  |  |
|   | 3.2                          | Logging                      | In to PMP Clearinghouse                | 9  |  |  |
| 4 | Data                         | Submissi                     | on                                     | 10 |  |  |
|   | 4.1                          | Timeline and Requirements    |                                        |    |  |  |
|   | 4.2                          | Upload 9                     | Specifications                         | 10 |  |  |
| 5 | Data                         | Delivery                     | Methods                                | 11 |  |  |
|   | 5.1                          | Secure F                     | -TP                                    | 11 |  |  |
|   | 5.2                          | 2 Web Portal Upload          |                                        |    |  |  |
|   | 5.3                          | Manual Entry (UCF)           |                                        |    |  |  |
|   | 5.4                          | .4 Zero Reports              |                                        |    |  |  |
|   |                              | 5.4.1                        | Submit a Single-Click Zero Report      | 16 |  |  |
|   |                              | 5.4.2                        | Create a New Zero Report               | 19 |  |  |
| 6 | Data                         | Compliar                     | nce                                    | 22 |  |  |
|   | 6.1                          | File Listi                   | ngs                                    | 22 |  |  |
|   | 6.2                          | UCF Listings                 |                                        |    |  |  |
|   | 6.3                          | Error Co                     | rrection Page                          | 25 |  |  |
|   |                              | 6.3.1                        | View Records with Errors               | 25 |  |  |
|   |                              | 6.3.2                        | Error Correction via PMP Clearinghouse | 25 |  |  |
|   |                              | 6.3.3                        | Error Correction via File Submission   | 26 |  |  |
| 7 | Email                        | Reports                      |                                        | 27 |  |  |
|   | 7.1                          | File Failed Report           |                                        |    |  |  |
|   | 7.2                          | File Stat                    | us Report                              | 27 |  |  |
|   | 7.3                          | Zero Rep                     | port Confirmation                      | 30 |  |  |
| 8 | Mana                         | iging You                    | r Upload Account                       | 31 |  |  |
|   | 8.1                          | Adding l                     | Users to Your Upload Account           | 31 |  |  |

|    |        | 8.1.1                                | Changing Another User's Password | 32 |  |  |
|----|--------|--------------------------------------|----------------------------------|----|--|--|
|    | 8.2    | Adding States to Your Upload Account |                                  |    |  |  |
|    | 8.3    | Adding 9                             | SFTP Access to an Upload Account | 35 |  |  |
|    | 8.4    | Editing Your Upload Account          |                                  |    |  |  |
| 9  | Mana   | ging You                             | ır User Profile                  | 39 |  |  |
|    | 9.1    | Editing \                            | Your Profile                     | 39 |  |  |
|    | 9.2    | Changin                              | g Your Password                  | 40 |  |  |
|    | 9.3    | Resettin                             | g Your Password                  | 41 |  |  |
| 10 |        | Assistan                             | nce and Support                  | 43 |  |  |
|    | 10.1   | Techn                                | ical Assistance                  | 43 |  |  |
|    | 10.2   | Admin                                | nistrative Assistance            | 43 |  |  |
| 11 |        | Docume                               | ent Information                  | 44 |  |  |
|    | 11.1   | Disclai                              | imer                             | 44 |  |  |
|    | 11.2   | Chang                                | e Log                            | 44 |  |  |
| Ар | pendix | A: ASAP                              | 4.1 Specifications               | 45 |  |  |
| Ар | pendix | B: ASAP                              | Zero Report Specifications       | 56 |  |  |
| Αp | pendix | C: SFTP                              | Configuration                    | 58 |  |  |

# 1 Document Overview

This document serves as a training guide and support manual for dispensers of Schedule II through Schedule IV controlled substances in Alaska who use Appriss Health's PMP Clearinghouse repository to report their dispensations. It includes such topics as:

- Reporting requirements for dispensers in the State of Alaska
- Data file submission guidelines and methods
- Creating a PMP Clearinghouse account
- Creating a data file
- Uploading or reporting data
- Understanding and correcting errors

This guide is intended for use by all dispensers in the State of Alaska required to report the dispensing of controlled substances.

# 2 Data Collection and Tracking

## 2.1 Data Collection Requirements

This guide provides information regarding the Alaska Prescription Drug Monitoring Program (PDMP), which is Alaska's solution for monitoring Schedule II–IV controlled substances dispensed in Alaska.

Senate Bill 196 (Alaska Statute 08.80.030(b)(11)) was signed into law on September 7, 2008, requiring the Alaska Board of Pharmacy to establish and maintain a controlled substances prescription database, as provided in Alaska Statute (AS) 17.30.200 for the reporting of dispensed prescriptions for Schedule II–IV controlled substances under federal law. AS 17.30.200 requires that each dispenser shall submit, by electronic means, information regarding each prescription dispensed for a controlled substance. This program was created to improve patient care; foster the goal of reducing misuse, abuse, and diversion of controlled substances; and encourage cooperation and coordination among state, local, and federal agencies and other states to reduce the misuse, abuse, and diversion of controlled substances.

Information about controlled substance dispensing activities is reported daily to the state of Alaska through the authorized data collection vendor. Pharmacies and other dispensers, including mail order pharmacies that mail orders into the state, are required by law to provide such reporting to the data collection vendor in approved formats and frequencies.

# 2.2 Reporting Requirements

A "dispenser" is identified as a practitioner who delivers a controlled substance to an ultimate user by, or pursuant to the lawful order of, a practitioner, including the prescribing and administering of a controlled substance and the packaging, labeling, or compounding necessary to prepare the substance for delivery.

All dispensers of Schedule II–IV controlled substance prescriptions are required to collect and report their dispensing information. Authorized delegates may also report on a provider's behalf.

If you are a chain pharmacy, your data will likely be submitted from your home office. Please verify this with your home office. If you are an independent pharmacy or other entity, please forward the reporting requirements to your software vendor. They will need to create the data file, and they may be able to submit the data on your behalf. If not, follow the instructions provided in the <a href="Data Submission">Data Submission</a> chapter to submit the data.

\*Effective July 1, 2018, the Alaska PDMP requires dispensers to report controlled substance dispensations to the Alaska PDMP **daily**. Dispensations on weekends or state holidays are required to be reported on the next regular state business day.

# 2.3 Exemptions

A practitioner or a pharmacist is not required to report if a controlled substance is

- 1. Administered to a patient at
  - a. A health care facility; or,
  - b. A correctional facility.
- 2. Dispensed to a patient for an outpatient supply of 24 hours or less at a hospital
  - a. Inpatient pharmacy; or,
  - b. Emergency department.

# 3 Accessing Clearinghouse

This chapter describes how to create your PMP Clearinghouse account and how to log in to the PMP Clearinghouse web portal.

## 3.1 Creating Your Account

Prior to submitting data, you must create an account. If you are currently registered with the Appriss PMP Clearinghouse system, you do not need to register for a new account—you will be able to add Alaska to your existing account for data submissions. If you have an existing PMP Clearinghouse account, please refer to Adding States to Your Upload Account to add states to your account.

#### Notes:

- Data from multiple pharmacies can be uploaded in the same file. For example, chain pharmacies may send in one file containing controlled substance dispensing information for all their pharmacies licensed in the State of Alaska. Therefore, chains with multiple stores need only to set up one account to upload a file.
- PMP Clearinghouse allows users to submit data through the web portal via manual entry (UCF) or upload of ASAP files. For users who prefer an encrypted transfer method, SFTP access is also available. You may set up your SFTP account during the account creation process.
- If you need to make changes to an existing PMP Clearinghouse upload account, please refer to <u>Managing Your Upload Account</u>.

Perform the following steps to create an account:

1. Open an internet browser window and navigate to the PMP Clearinghouse Account Registration page located at <a href="https://pmpclearinghouse.net/registrations/new">https://pmpclearinghouse.net/registrations/new</a>.

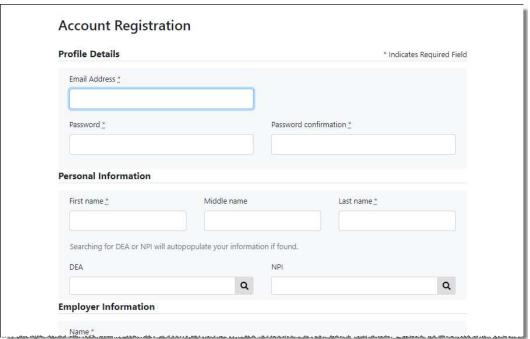

2. Complete your Profile Details.

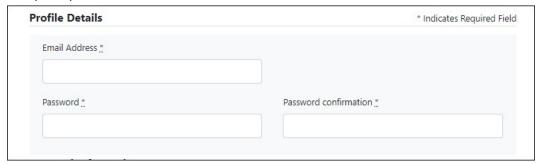

c. Enter your current, valid email address in the Email Address field.

**Note:** The email address you provide here will act as your username when logging into the PMP Clearinghouse system.

d. Enter a password for your account in the **Password** field, then re-enter it in the **Password Confirmation** field. The password requirements are provided below.

Passwords must contain:

- At least eight (8) characters
- One (1) uppercase letter
- One (1) lowercase letter
- One (1) number
- One (1) special character, such as !, @, #, \$, etc.
- 3. Complete your Personal and Employer information, noting the following:
  - Required fields are marked with a red asterisk (\*).
  - You may be able to auto-populate your Personal and/or Employer information by entering your (or your employer's) **DEA**, **NPI**, and/or **NCPDP** number, then clicking the search icon ( ). If the number you entered is found, your information will automatically be populated.

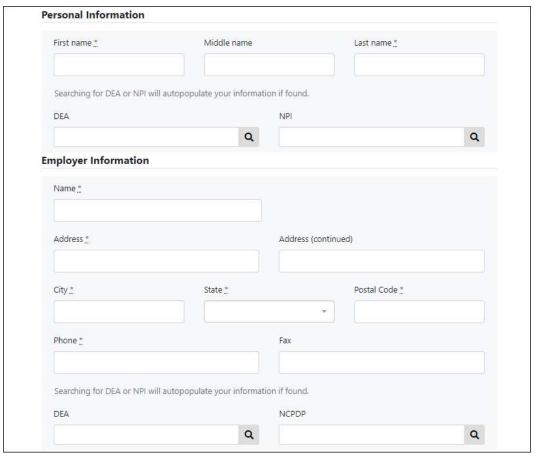

4. If secure file transfer protocol (SFTP) is required, complete the Data Submission section of the page.

### Notes:

- If SFTP access is not required, you do not need to complete the Data Submission section and you may continue to step 5.
- You may add SFTP access to an existing account. Please refer to <u>Adding SFTP</u> <u>Access to an Upload Account</u> for complete instructions.

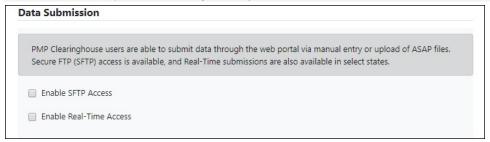

a. Click to select the **Enable SFTP Access** checkbox.

The SFTP access fields are displayed.

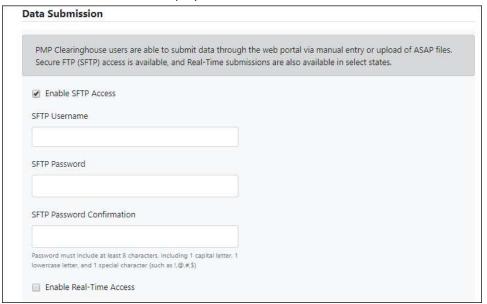

- b. Your **SFTP Username** is automatically generated using the first five characters of your employer's name + your employer's phone number + @prodpmpsftp. For example, if you entered "Test" as your employer's name and "555-555-555" as your employer's phone number, your SFTP username would be *test5555555556* prodpmpsftp.
- c. Enter a password for your SFTP account in the **SFTP Password** field, then reenter it in the **SFTP Password Confirmation** field. The password requirements are provided below.

#### Passwords must contain:

- At least eight (8) characters
- One (1) uppercase letter
- One (1) lowercase letter
- One (1) number
- One (1) special character, such as !, @, #, \$, etc.

This password will be input into the pharmacy software so that submissions can be automated.

### Notes:

- This password can be the same as the one previously entered under Profile.
- Unlike the Profile password (i.e., your user account password), the SFTP password does not expire.
- The URL to connect via SFTP is <a href="style="style-type: sftp://sftp.pmpclearinghouse.net">sftp://sftp.pmpclearinghouse.net</a>.
- Additional details on SFTP configuration can be found in <u>Appendix C: SFTP</u> Configuration.
- 5. In the Submission Destinations section of the page, select the state(s) for which you will be submitting data.

#### 6. Click Submit.

The request is submitted to the PMP administrator for each of the states you selected for data submission, and the Registration Information Overview page is displayed.

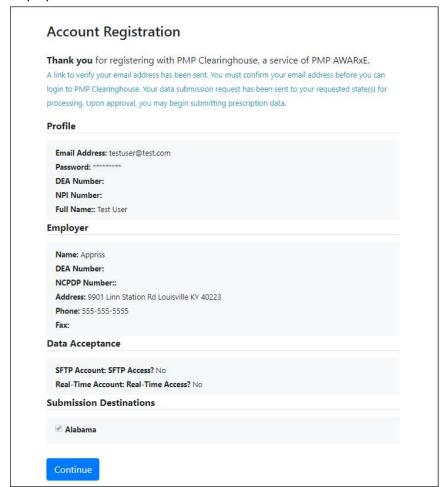

### 7. Click Continue.

The PMP Clearinghouse Login page is displayed; however, you will not be able to log in until your account has been approved. Once the state PMP administrator has approved your request, you will receive a welcome email instructing you to confirm your account. Follow the instructions in the email to confirm your account and begin submitting data to PMP AWARXE.

# 3.2 Logging In to PMP Clearinghouse

1. Open an internet browser window and navigate to the PMP Clearinghouse Login page located at <a href="https://pmpclearinghouse.net/users/sign\_in">https://pmpclearinghouse.net/users/sign\_in</a>.

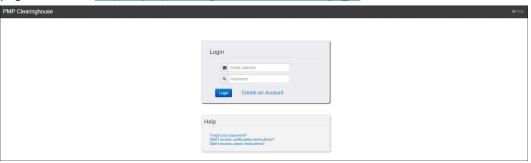

- 2. Enter the email address you used to create your account in the Email Address field.
- 3. Enter your password in the **Password** field.

**Note:** If you have forgotten your password, have completed your registration but did not receive the account confirmation email, or your account has been locked and you did not receive the email with instructions for unlocking your account, please refer to the links in the Help section of the page. For detailed instructions on resetting your password, refer to <u>Resetting Your Password</u>.

4. Click Login.

The PMP Clearinghouse home page is displayed.

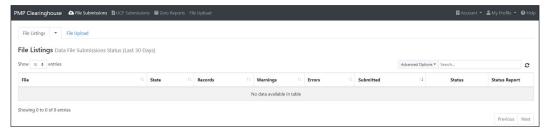

# 4 Data Submission

This chapter provides information and instructions for submitting data to the PMP Clearinghouse repository or using Rx Management in AWARxE.

## 4.1 Timeline and Requirements

- Pharmacies and software vendors can establish submission accounts upon receipt of this guide. See <u>Creating Your Account</u> for more information.
- You can begin submitting data to PMP Clearinghouse as soon as your account has been created.
- Dispensers must submit their data via Clearinghouse or directly within the AWARXE platform using the Rx Management function. Data should be reported in accordance with the guidelines outlined under Reporting Requirements.
- If a pharmacy does not dispense any controlled substances for the preceding reporting period, it must file a zero report for that reporting period, or it will be considered noncompliant. See Zero Reports for additional details.

## 4.2 Upload Specifications

Files should be in the ASAP 4.1 format, which was released in September 2009, as defined in <u>Appendix A: ASAP 4.1 Specifications</u>. Files for upload should be named in a unique fashion, with a prefix constructed from the date (YYYYMMDD) and a suffix of ".dat". An example file name would be "20110415.dat". All of your upload files will be kept separate from the files of others.

Reports for multiple pharmacies can be in the same upload file in any order.

# 5 Data Delivery Methods

This chapter provides information about data delivery methods you can use to upload your controlled substance reporting data file(s) to PMP Clearinghouse.

For quick reference, you may click the desired hyperlink in the following table to view the stepby-step instructions for your chosen data delivery method:

| Delivery Method    | Page |
|--------------------|------|
| Secure FTP         | 11   |
| Web Portal Upload  | 11   |
| Manual Entry (UCF) | 13   |
| Zero Reports       | 16   |

### 5.1 Secure FTP

If you are submitting data to PMP Clearinghouse using SFTP, you must configure individual sub-folders for the state PMP systems to which you are submitting data. These sub-folders must be created in the *homedir/directory* folder, which is where you are directed once authenticated, and **should be named using the state abbreviation** (e.g., AK, KS, MS, etc.). Data files not submitted to a state sub-folder will be required to have a manual state PMP assignment made on the <u>File Listings</u> page. Please refer to <u>State Subfolders</u> for additional details on this process.

1. If you do not have a PMP Clearinghouse account, perform the steps in <u>Creating Your Account</u>.

Or

- 2. If you have a PMP Clearinghouse account but have not enabled SFTP access, perform the steps in Adding SFTP Access to an Upload Account.
- 3. Prepare the data file(s) for submission, using the ASAP specifications described in Appendix A: ASAP 4.1 Specifications.
- 4. SFTP the file to <a href="mailto:sftp://sftp.pmpclearinghouse.net">sftp://sftp.pmpclearinghouse.net</a>.
- 5. When prompted, enter the username and password you created when setting up the SFTP account.
- 6. Place the file in the appropriate state-abbreviated directory.
- 7. You can view the results of the transfer/upload on the Submissions page in PMP Clearinghouse.

**Note:** If you place the data file in the root directory and not a state sub-folder, a "**Determine PMP**" error is displayed on the File Status page, and you will be prompted to select a destination PMP (state) to which the data should be sent.

### 5.2 Web Portal Upload

- 1. If you do not have an account, perform the steps in Creating Your Account.
- 2. Prepare the data file(s) for submission, using the ASAP specifications described in Appendix A: ASAP 4.1 Specifications.

- 3. Log in to PMP Clearinghouse.
- 4. From the home page, click the **File Upload** tab.

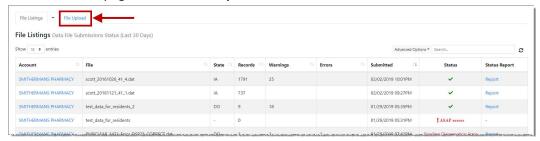

The File Upload page is displayed.

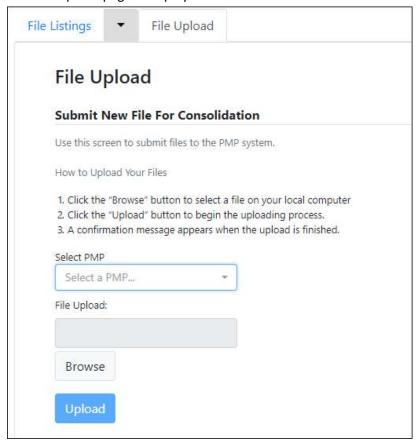

- 5. Select the state PMP to which you are submitting the file from the drop-down list in the **Select PMP** field.
- 6. Click the **Browse** button, located next to the **File Upload** field, and select the file you created in step 2.
- 7. Click Upload.

A message is displayed prompting you to confirm the submission.

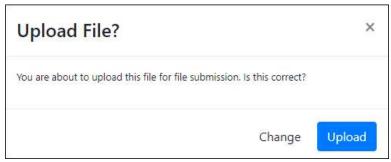

8. Click **Upload** to continue with the file submission.

Your file is uploaded, and you can view the results of the upload on the File Submissions page.

**Note:** When uploading a file, the file name must be unique. If the file name is not unique, a message is displayed indicating that the file name has already been taken.

## 5.3 Manual Entry (UCF)

You can manually enter your prescription information into the PMP Clearinghouse system using the Universal Claim Form (UCF) within the PMP Clearinghouse web portal. This form allows you to enter patient, prescriber, dispenser, and prescription information.

Please refer to <u>Reporting Requirements</u> for the complete list of reporting requirements.

- 1. If you do not have an account, perform the steps in <u>Creating Your Account</u>.
- 2. Log in to PMP Clearinghouse.
- 3. Click **UCF Submissions**.

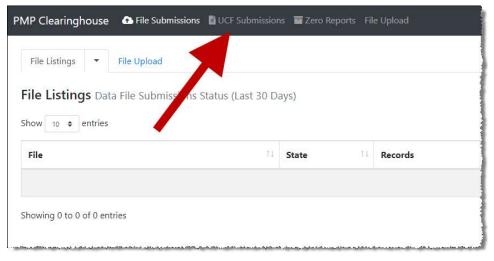

The UCF Listings page is displayed.

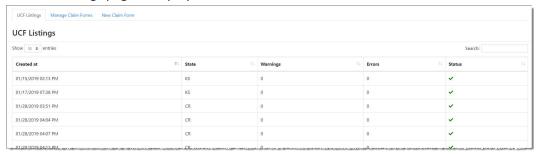

4. Click the **New Claim Form** tab, located at the top of the page.

The Create Universal Claim Form page is displayed.

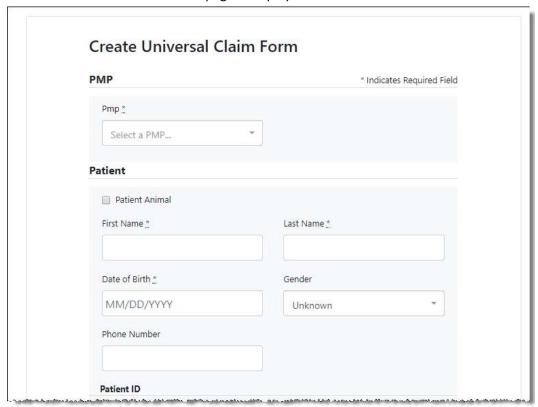

- 5. Select the state PMP to which you are submitting data from the drop-down list in the **Select a PMP** field.
- 6. Complete the required fields.

#### Notes:

- An asterisk (\*) indicates a required field.
- If you are entering a compound, click the Compound checkbox in the Drug
  Information section of the page, complete the required fields for the first drug
  ingredient, then click Add New to add additional drug ingredients.
- 7. Once you have completed all required fields, click **Save**.

The **Submit Now** button is displayed at the top of the page.

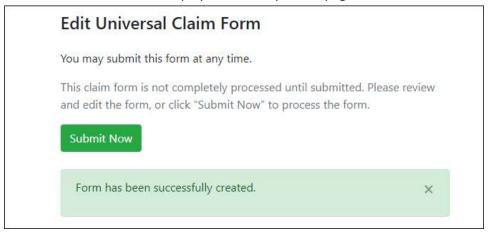

8. Click **Submit Now** to continue with the data submission process.

A message is displayed prompting you to confirm the data submission.

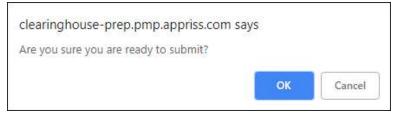

### 9. Click OK.

Your data will be validated upon submission. If there are any errors on the UCF form, they are displayed at the top of the page.

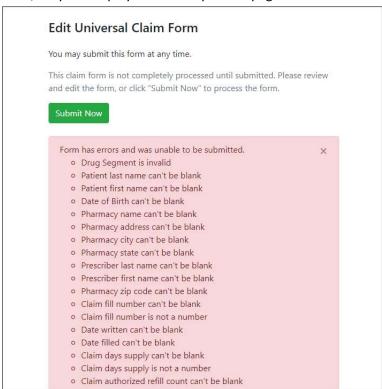

**Note:** If there are no errors, you are returned to the Submitted Claim Forms page and your report is listed there.

- 10. Correct the indicated errors, then repeat steps 7–9.
- 11. Once your data has been successfully submitted, your report is listed on the UCF Listings page.

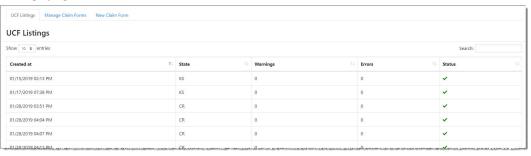

# 5.4 Zero Reports

If you have no dispensations to report for the preceding reporting period, you must report this information to the Alaska PDMP.

You may submit your zero report through the PMP Clearinghouse web portal by following the steps below or via SFTP using the ASAP Standard for Zero Reports. For additional details on submitting via SFTP, please refer to <a href="Appendix B: ASAP Zero Report">Appendix B: ASAP Zero Report</a> Specifications.

You may submit zero reports through the PMP Clearinghouse web portal using one of the following methods:

- Submit a single-click zero report
- Create a new zero report

### 5.4.1 Submit a Single-Click Zero Report

Single-click zero reporting allows you to create a profile for the pharmacy that includes its identifiers (e.g., DEA, NPI, NCPDP), so you do not have to enter it each time you submit a zero report.

To create a pharmacy profile and begin submitting single-click zero reports:

- 1. If you do not have an account, perform the steps in Creating Your Account.
- 2. Log in to PMP Clearinghouse.
- 3. Click Zero Reports.

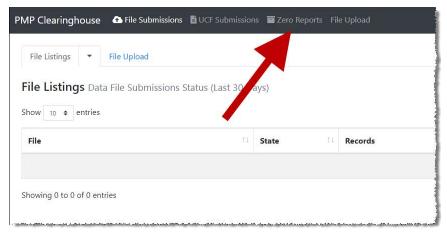

The Zero Report Listings page is displayed.

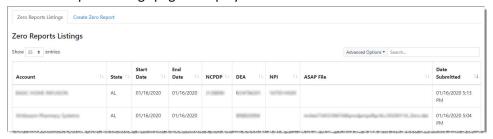

4. Click the **Create Zero Report** tab.

The Create Zero Report page is displayed. *Note that Submit a Single Click Zero Report is selected by default.* 

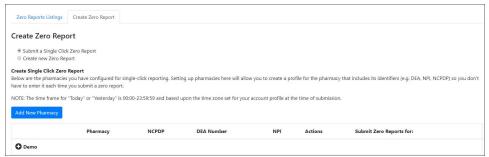

- Any pharmacies you have already configured for single-click zero reporting are displayed at the bottom of the page. Continue to <u>step 10</u> to submit a zero report for those pharmacies.
- If you have not configured your pharmacy for single-click zero reporting, continue to <u>step 5</u>.
- 5. Click Add New Pharmacy.

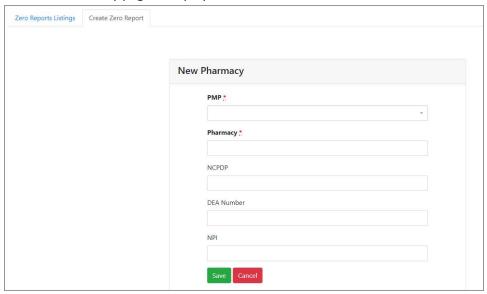

### The New Pharmacy page is displayed.

- 6. Select the PMP for which you are submitting a zero report from the drop-down list in the **PMP** field.
- 7. Enter the pharmacy's name in the **Pharmacy** field.
- 8. Populate the **NCPDP**, **DEA Number**, and/or **NPI** fields as required by the PMP you selected in step 6. If any of these fields are required, a red asterisk (\*) will be displayed next to that field once you have selected a PMP.
- 9. Click Save.

The pharmacy is saved and will be listed under the drop-down for the selected PMP, which is located at the bottom of the page.

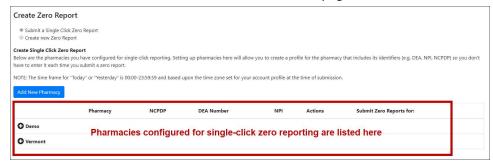

10. Click the plus sign ("+") next to the PMP for which you wish to submit a zero report.

The list of pharmacies you have configured for single-click zero reporting for that PMP is displayed. *Note that this page allows you to submit a zero report for the current date* (**Today**) *or the previous day* (**Yesterday**).

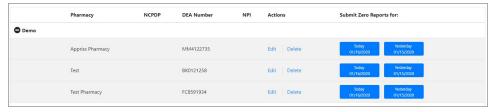

11. Click **Today** to submit a zero report for the current date;

12. Click **Yesterday** to submit a zero report for the previous date.

Once the report is submitted, the submission is indicated on the screen, and the zero report is displayed on the **Zero Report Listings** tab.

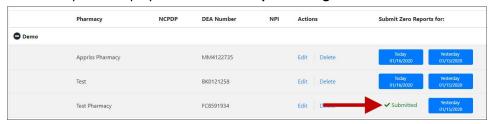

Note: You may edit or delete a pharmacy from this page.

- To edit a pharmacy, click **Edit** to display the Edit Pharmacy page and make any necessary changes. Refer to steps 6–9 for guidance on entering pharmacy information.
- To delete a pharmacy, click **Delete**. You will be prompted to confirm the deletion. Once you confirm the deletion, the pharmacy configuration will be removed.

### 5.4.2 Create a New Zero Report

- 1. If you do not have an account, perform the steps in Creating Your Account.
- 2. Log in to PMP Clearinghouse.
- 3. Click Zero Reports.

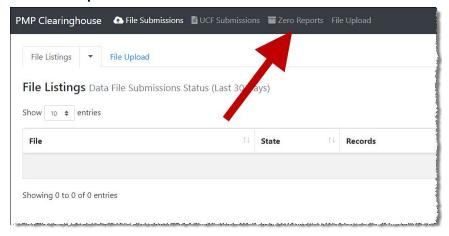

The Zero Report Listings page is displayed.

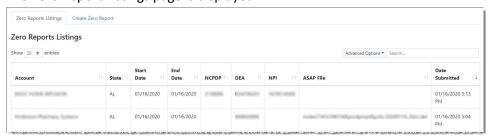

4. Click the **Create Zero Report** tab.

The Create Zero Report page is displayed. *Note that Submit a Single Click Zero Report is selected by default.* 

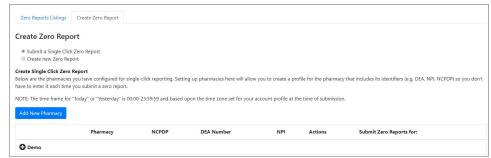

5. Click the button to select **Create new Zero Report**.

The Create Zero Report page is displayed.

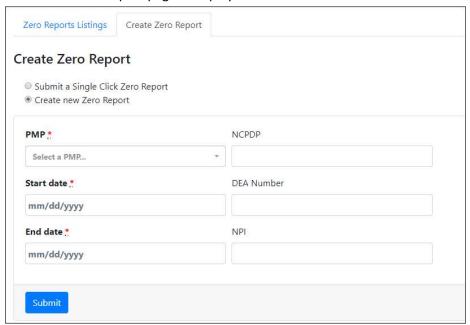

- 6. Select the PMP for which you are submitting a zero report from the drop-down list in the **PMP** field.
- 7. Enter the start date and end date for the zero report in the **Start date** and **End date** fields using the *MM/DD/YYYY* format. You may also select the dates from the calendar that is displayed when you click in these fields.

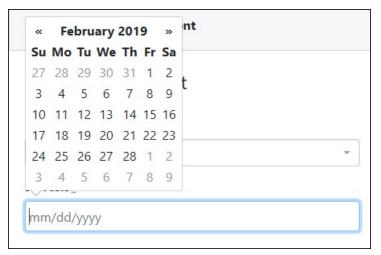

8. Enter your NCPDP, DEA, and/or NPI numbers, if required by your state's PMP.

**Note:** If any of these fields are required by your state's PMP, they will be marked with a red asterisk (\*).

9. Click **Submit**.

Your zero report is submitted to PMP Clearinghouse and will be displayed on the **Zero Report Listings** tab.

# 6 Data Compliance

This chapter describes how to view the status of your submitted data files and how to correct errors.

## 6.1 File Listings

The File Listings page displays information extracted from the data files submitted to PMP Clearinghouse, including the file name, number of records identified within the data file, number of records that contain warnings, number of records that contain errors, and the date and time of submission. Click **File Submissions** to access this page.

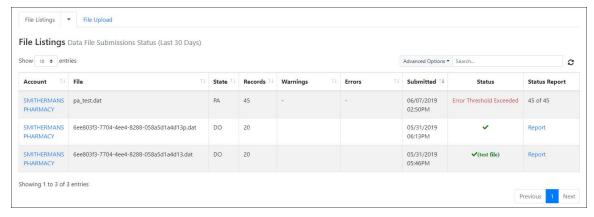

- The **Status** column, located at the end of each row, displays the file status.
- The Status Report column, located next to the Status column, contains a link to the status report for that file. Please refer to <u>File Status Report</u> for more information on how to read and interpret this report.

If a file contains errors, it will have a status of "Pending Dispensation Error." You can click the error message in the **Status** column to display the Error Correction page, which allows you to view the records containing errors (see <u>View Records</u> for more information). Please refer to Error Correction for instructions on how to correct errors.

If a file is unable to be parsed into the PMP Clearinghouse application, it will have a status of "ASAP Errors." To correct these errors, a new file must be submitted to PMP Clearinghouse. It is not necessary to void a file that failed parsing since it was not successfully submitted to PMP Clearinghouse.

If you submitted a file via SFTP without using a state-specific sub-folder, the file will be displayed, and you will be prompted to select a destination PMP to which the data file will be transferred.

### 6.2 UCF Listings

The UCF Listings page displays information about the UCFs submitted to PMP Clearinghouse, including the number of warnings and errors. Click **UCF Submissions** to access this page.

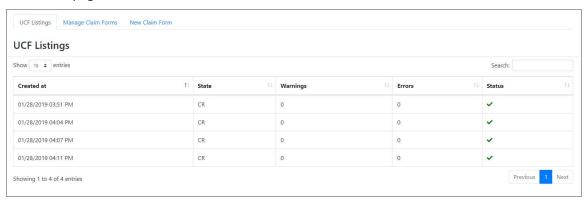

The **Status** column, located at the end of each row, displays the UCF's status. Data entered into the UCF is validated upon submission; therefore, successfully submitted UCFs should not contain errors. However, if you have attempted to submit a UCF with errors and did not immediately correct those errors and submit the record, you have 30 days to make updates to these records in Clearinghouse.

1. To view pending or incomplete submissions, click the Manage Claim Forms tab.

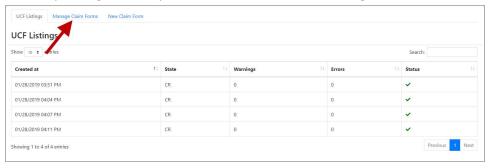

The Pending Claim Forms page is displayed.

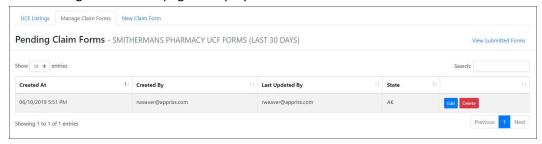

2. Click **Edit** next to the form you wish to update.

**Note:** If it has been longer than 30 days, the **Edit** option will not be available. You must click **Delete** to delete the record and start over.

The Edit Universal Claim Form page is displayed.

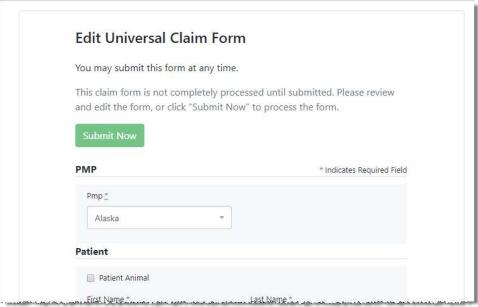

3. Make the necessary corrections or changes, and then click **Submit Now**, located at the top of the page.

A message is displayed prompting you to confirm the data submission.

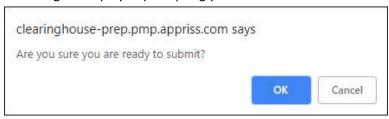

4. Click OK.

Your data will be validated upon submission. If there are any remaining errors on the UCF form, they are displayed at the top of the page.

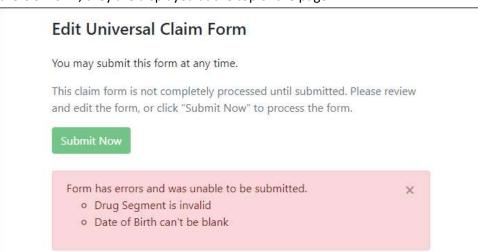

**Note:** If there are no errors, you are returned to the UCF Listings page and your report is listed there.

- 5. Correct the indicated errors, then repeat steps 3-4.
- 6. Once your data has been successfully submitted, your report is listed on the UCF Listings page.

## 6.3 Error Correction Page

### 6.3.1 View Records with Errors

The Error Correction page displays more information about the records within a selected data file that need correcting, including **Prescription Number**, **Segment Type**, **Warning Count**, and **Error Count**. To access this page, click the "**Pending Dispensation Error**" message in the **Status** column of the <u>File Listings</u> page.

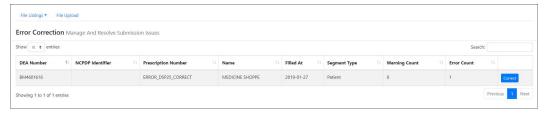

The **Correct** button, located at the end of each row, allows you to make corrections to the record.

### 6.3.2 Error Correction via PMP Clearinghouse

Once you click **Correct** on the Error Correction page, the Errors page is displayed. This page displays detailed information about the records within a selected data file that need correcting, including all the fields contained within the record and the originally submitted value, and allows you to correct those records.

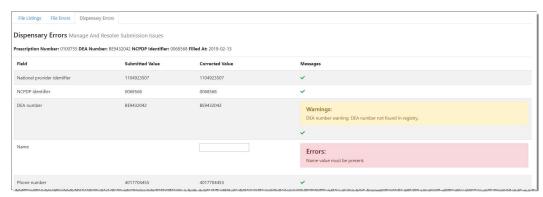

- The **Corrected Value** column allows you to enter a new value to correct the error.
- The **Message** column displays the relevant error message explaining why the value entered in that field did not pass the validation rules.

For files that failed to parse, the error identified is "best effort" and any information we could not parse is listed as "unparseable" in the file. In this case, you must submit a corrected file.

#### To correct records:

- 1. Identify the fields that require corrections. Fields containing errors are highlighted in red, as shown in the screenshot above.
- 2. Enter the corrected value in the **Corrected Value** column.
- 3. Click Submit.

The error is processed through the validation rules.

- a. If the changes pass the validation rules, the record is valid, and a
  message is displayed indicating that the errors have been corrected. The
  <u>File Listings</u> and <u>Error Correction</u> pages are also updated.
- b. If the changes fail the validation rules, a message is displayed indicating that there was a problem correcting the errors, and the **Message** column is updated with any new error message. Repeat steps 2–3 until the errors have been corrected and the file can be successfully submitted.

### 6.3.3 Error Correction via File Submission

The ASAP 4.1 standard requires a pharmacy to select an indicator in the **DSP01** (Reporting Status) field. These indicators allow you to submit new records, revise and resubmit records, and void (delete) erroneous records. These actions are indicated by supplying one of the following values in the **DSP01** field:

- 00 New Record indicates a new record
- 01 Revise indicates that one or more data elements in a previouslysubmitted record have been revised
- 02 Void indicates that the original record should be removed

#### To revise a record:

- 1. Create a record with the value 01 in the **DSP01** field.
- 2. Populate the following fields with the same information originally submitted in the erroneous record:
  - Dispensary identifier (e.g., DEA number)
  - Prescription number (DSP02)
  - Date filled (DSP05)
  - Refill number (DSP06)
  - Quantity (DSP09)

**Note:** If you need to revise any of the fields listed above, you must delete the original record and submit a new one with the correct information.

Otherwise, a duplicate record will be created.

- 3. Fill in all other data fields with the correct information. This information will override the original data linked to the fields referenced in step 2.
- 4. Submit the record.

# 7 Email Reports

Email status reports are automatically sent to all users associated with a specific data submitter account. These reports are used to identify errors in files that have been submitted and to confirm zero report submissions. This chapter describes the status reports you may receive via email.

## 7.1 File Failed Report

You will receive the *File Failed Report* if a submitted file was not able to be parsed and was not processed into PMP Clearinghouse. The report contains a description of the error encountered within the file. In the event of a failed file, a new file should be submitted with the necessary corrections.

**Note:** Failed files are not parsed into Clearinghouse and do not require a voided ASAP file to remove it from the system.

An example *File Failed Report* is provided below.

```
SUBJ: Alaska ASAP file: fake-test3.txt - Parse Failure
BODY:
Error Message
Failed to decode the value '04' for the bean id
'transactionControlType'.
Summary:
* File Name: fake-test3.txt
* ASAP Version: 4.1
* Transaction Control Number: unparseable
* Transaction Control Type: unparseable
* Date of Submission: January 30, 2016
NOTE: This file could not be received into the system because the
system could not recognize its content as a valid ASAP format.
Action is required to resolve the issues and a subsequent file
should be submitted. As such the information provided in this
report is "best effort" and any information we could not parse is
listed as "unparseable" in the fields above.
```

### 7.2 File Status Report

The *File Status Report* serves as notification that a data file is currently being parsed by the state PMP system.

This report identifies specific records in the submitted data file and returns identifying information about the record, including specific errors identified during the validation process. It uses fixed-width columns and contains a summary section after the error listings. Each column contains a blank two-digit pad at the end of the data.

The columns are set to the following lengths:

| Column       | Length        |
|--------------|---------------|
| DEA          | 11 (9 + pad)  |
| NCPDP        | 9 (7 + pad)   |
| NPI          | 12 (10 + pad) |
| Prescription | 27 (25 + pad) |
| Filled       | 10 (8 + pad)  |
| Segment      | 18 (16 + pad) |
| Field        | 18 (16 + pad) |
| Туре         | 9 (7 + pad)   |
| Message      | Arbitrary     |

The File Status Report notifies you of the following scenarios:

- Total records: The total number of records contained in the submitted data file.
- Duplicate records: The number of records that were identified as already existing within the PMP system. Duplicate records are not imported to prevent improper patient information.
- **Records in process**: The number of records remaining to be processed into the system (usually only displays a number if the file has not finished loading at the time the report is sent out).

**Note:** Records remaining to be processed will continue to be processed even after the status report is sent.

- Records with errors: The number of records that contain errors. These errors must be corrected for the record to be imported into the system. If a zero (0) is displayed, there are no errors in the data. Please refer to <a href="Error Correction">Error Correction</a> for instructions on correcting errors.
- **Records with warnings**: The number of records that contain warnings. These warnings do not need to be corrected for the record to be imported into the system. If a zero (0) is displayed, there are no warnings in the data.
- Records imported with warnings: The number of records with warnings that were
  imported. If a record contains both warnings and errors, the errors must be
  corrected to be submitted to the system. Please refer to <a href="Error Correction">Error Correction</a> for
  instructions on correcting errors.
- Records imported without warnings: The number of records without warnings that were imported.

**Note:** The initial File Status Report is sent out two (2) hours after the file has been submitted to the system. Additional reports will be sent out every 24 hours if errors continue to be identified within a submitted data file.

An example File Status Report is provided on the following page.

| SUBJ: Alaska ASAP file: fake-test3.txt - Status Report                                                |                                                   |     |                                    |                      |                              |                              |                  |                                 |
|----------------------------------------------------------------------------------------------------|---------------------------------------------------|-----|------------------------------------|----------------------|------------------------------|------------------------------|------------------|---------------------------------|
| BODY:<br>DEA                                                                                          | NCPDP                                             | NPI | Prescription                       | Filled               | Segment                      | Field                        | Type             | Message                         |
| BE1234567<br>DE9841394                                                                                |                                                   |     | 123486379596-0<br>357199504833-345 | 20130808<br>20130808 | Dispensation<br>Dispensation | refill_number<br>days_supply | WARNING<br>ERROR | message example message example |
| Summary:  * File Name: fake-test3.txt  * ASAP Version: 4.1  * Transaction Control Number: 23489504823 |                                                   |     |                                    |                      |                              |                              |                  |                                 |
| * Transaction Control Type: send  * Date of Submission: January 30, 2016                              |                                                   |     |                                    |                      |                              |                              |                  |                                 |
| * Total Re                                                                                            | * Total Record Count: ###                         |     |                                    |                      |                              |                              |                  |                                 |
|                                                                                                    | * Duplicate Records: ###  * In Process Count: ### |     |                                    |                      |                              |                              |                  |                                 |
| * Records with Error Count: ###                                                                       |                                                   |     |                                    |                      |                              |                              |                  |                                 |
| * Imported Records Count: ###                                                                         |                                                   |     |                                    |                      |                              |                              |                  |                                 |
| * Records                                                                                             | * Records Imported with Warning Count: ###        |     |                                    |                      |                              |                              |                  |                                 |

# 7.3 Zero Report Confirmation

You will receive a *Zero Report Confirmation* after successfully submitting a zero report to PMP Clearinghouse. This report displays the state PMP to which the zero report was submitted, date range for the zero report, date the zero report was submitted to PMP Clearinghouse, and date the report was originally created.

An example Zero Report Confirmation is provided below.

```
SUBJ: ASAP Zero Report: zero_reports_20130301KSMCPS.DAT

BODY:
Summary:
* File Name: zero_reports_20130301KSMCPS.DAT

* PMP Name: Alaska

* Date Range: 2013-03-06 - 2013-03-06

* Submission Date: 2013-08-23

* ASAP Creation Date: 2013-03-06
```

# 8 Managing Your Upload Account

The **Account** menu option allows you to manage the information associated with your organization's upload account, including adding users, states, and SFTP access to your account as well as editing your organization's account information.

**Note:** This chapter contains information for managing the upload account with which your user account is associated. For information about editing and managing your individual user account, including how to change your password, please refer to Managing Your User Profile.

## 8.1 Adding Users to Your Upload Account

PMP Clearinghouse allows data submitters to add new users to the system who have the same rights and access to submitting data and viewing file status. This practice allows you to create an account to be used for a backup individual.

- 1. Log in to PMP Clearinghouse.
- Click Account.

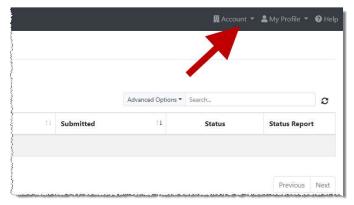

3. Select **Users** from the **Account** drop-down menu.

The Account Users page is displayed.

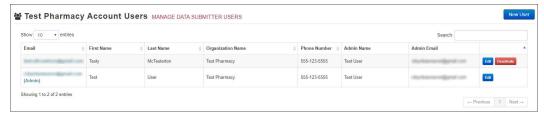

4. Click **New User**, located in the top right corner of the page.

The New Data Submitter User page is displayed.

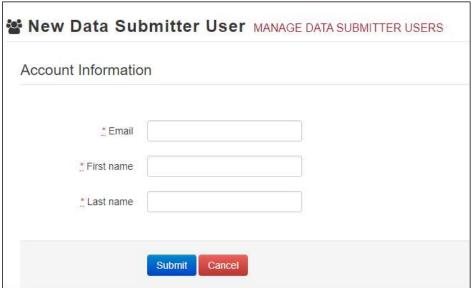

- 5. Enter the new data submitter's email address, first name, and last name in the appropriate fields. *Note that all fields are required.*
- 6. Click Submit.

The user is added to the list of data submitters for your organization, and you are returned to the Account Users page.

- 7. Please inform the new user of the account creation.
  - a. The user will receive an email with a link for them to confirm their account.
  - b. Once the account has been confirmed, the user will need to navigate to the PMP Clearinghouse Login page and click **Forgot your password?** to create a password for their account and log in.
  - c. Upon logging in, the user will be able to view all files submitted for your organization's upload account.

### 8.1.1 Changing Another User's Password

- 1. Log in to PMP Clearinghouse.
- 2. Click Account.

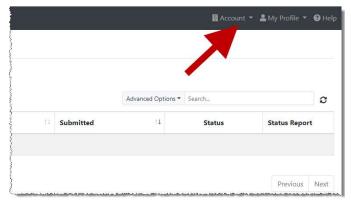

3. Select **Users** from the **Account** drop-down menu.

The Account Users page is displayed.

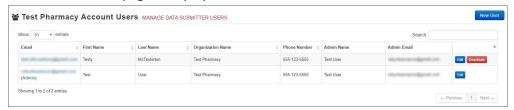

4. Click the **Edit** button, located to the right of the user's information.

The Edit Data Submitter User page is displayed.

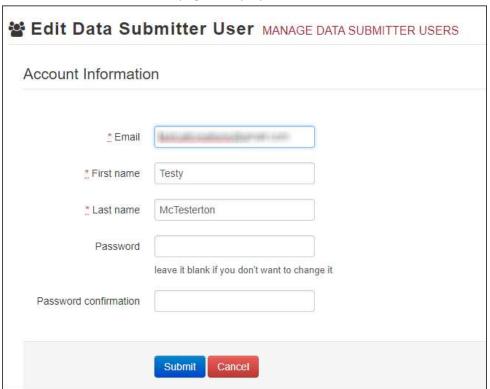

5. Enter a new password for the user in the **Password** field, then re-enter it in the **Password confirmation** field. The password requirements are provided below.

### Passwords must contain:

- At least eight (8) characters
- One (1) uppercase letter
- One (1) lowercase letter
- One (1) number
- One (1) special character, such as !, @, #, \$, etc.
- 6. Click Submit.

The password is changed.

### 8.2 Adding States to Your Upload Account

If your organization needs to submit data files to an additional state that uses PMP AWARXE, you can submit the request through PMP Clearinghouse.

- 1. Log in to PMP Clearinghouse.
- 2. Click Account.

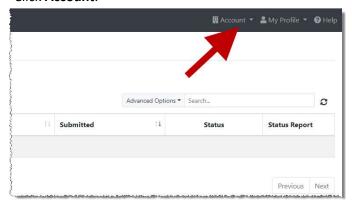

3. Select **Multi State Approval** from the **Account** drop-down menu.

The Multi State Approval page is displayed. This page displays all states currently using the PMP AWARXE system as well as your data sharing status with each state.

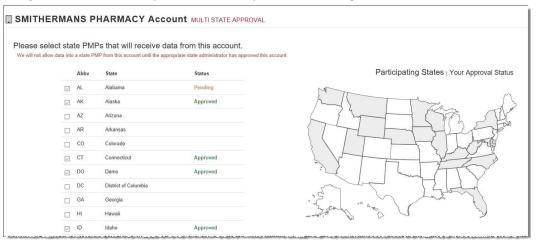

4. To request to submit data to another state, click to select the checkbox next to that state.

PMP Clearinghouse automatically saves your changes, and your request is submitted to the state's PMP administrator for review and approval. Once the request has been approved, the status for that state will change from "Pending" to "Approved," and you may begin submitting data to that state's PMP.

#### Notes:

- If you are submitting data via SFTP, the file must be located in the proper subfolder to ensure delivery to the desired state PMP.
- To cancel data submission to a state's PMP, uncheck the box for that state. Note
  that if you need to submit data to that state again in the future, you will have to
  go through the approval process again.

### 8.3 Adding SFTP Access to an Upload Account

If a registered upload account did not request an SFTP account during the account creation process, you can request one at any time using the **Account** menu option.

- 1. Log in to PMP Clearinghouse.
- 2. Click Account.

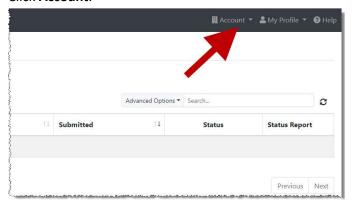

3. Select SFTP Details.

The SFTP Account page is displayed.

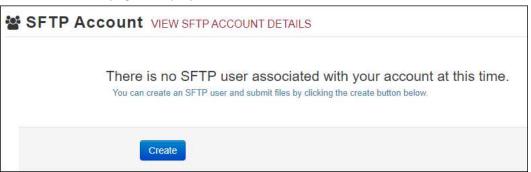

**Note:** If an SFTP account already exists for the upload account, the username is displayed on the SFTP Account page.

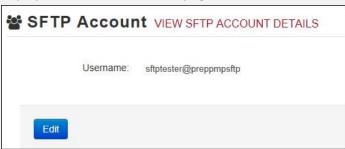

You cannot change the SFTP account username; however, you can update the password by clicking **Edit**.

4. Click Create.

The Create a New SFTP Account page is displayed.

| Name                  |                               |
|-----------------------|-------------------------------|
|                       | Username of the SFTP account. |
| Password              |                               |
| Password confirmation |                               |

5. Enter a username for the account in the **Name** field.

#### Notes:

- The username must contain a minimum of eight (8) characters.
- Once the SFTP account has been created, you cannot change the username.
- 6. Enter a password for the account in the **Password** field, then re-enter it in the **Password confirmation** field. The password requirements are provided below.

Passwords must contain:

- At least eight (8) characters
- One (1) uppercase letter
- One (1) lowercase letter
- One (1) number
- One (1) special character, such as !, @, #, \$, etc.

Once the account has been successfully created, this password will be input into the pharmacy software so that submissions can be automated.

#### Notes:

- This password can be the same as the one used when the upload account was created.
- Unlike your Profile password (i.e., your user account password), the SFTP password does not expire.
- The URL to connect via SFTP is <a href="style="style-type: sftp://sftp.pmpclearinghouse.net">sftp://sftp.pmpclearinghouse.net</a>.
- Additional details on SFTP configuration can be found in <u>Appendix C: SFTP</u> Configuration.
- 7. Click **Create**.

The account is created, and the username is displayed.

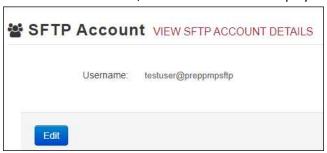

## 8.4 Editing Your Upload Account

**Note:** This function only allows you to edit your organization's upload account. If you need to edit your individual profile information, please refer to <u>Editing Your Profile</u>.

- 1. Log in to PMP Clearinghouse.
- 2. Click Account.

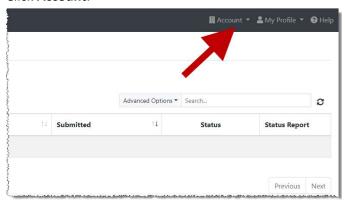

3. Select Account Details.

The Account page is displayed as shown on the following page.

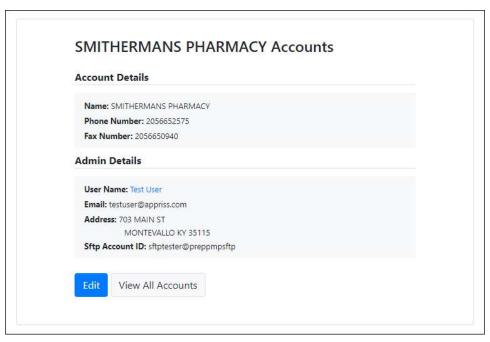

### 4. Click Edit.

The Edit Account page is displayed.

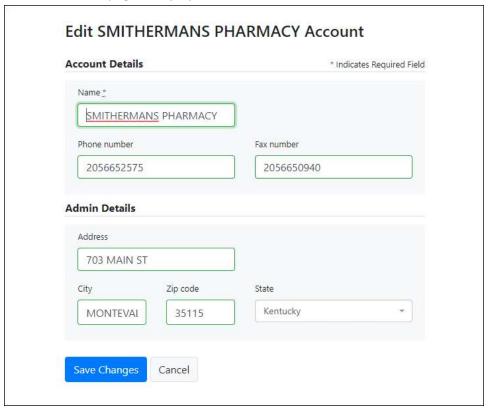

5. Update the information as necessary, then click **Submit**.

The account information is updated.

# 9 Managing Your User Profile

This chapter describes how to manage your individual user profile, including how to edit your profile and manage your password.

**Note:** This chapter contains information for managing your individual user profile. For information about managing your organization's upload account, including how to add users, please refer to <u>Managing Your Upload Account</u>.

## 9.1 Editing Your Profile

**Note:** This function only allows you to edit your individual profile information. If you need to edit the Organization Information, please refer to Editing Your Upload Account.

- 1. Log in to PMP Clearinghouse.
- 2. Click My Profile.

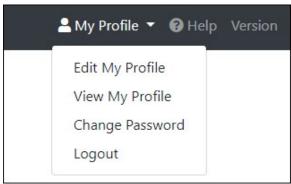

3. Select Edit My Profile.

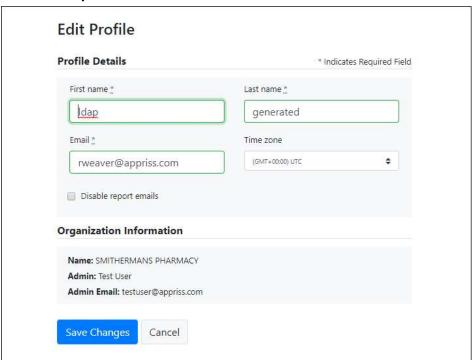

4. Update your information as necessary, then click **Submit**. Your changes are saved, and your updated profile is displayed.

### 9.2 Changing Your Password

**Note:** Clearinghouse passwords expire every 90 days. You can use this function to proactively change your password before it expires. If your password has already expired, or you have forgotten your password, navigate to the PMP Clearinghouse Login page and click **Forgot your password?** to reset it. Please refer to <u>Resetting Your Password</u> for more information.

- 1. Log in to PMP Clearinghouse.
- 2. Click My Profile.

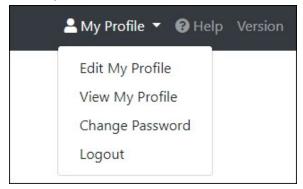

3. Select Change Password.

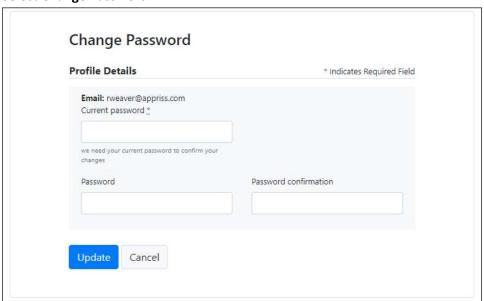

- 4. Enter your current password in the **Current Password** field.
- 5. Enter your new password in the **Password** field, then re-enter it in the **Password confirmation** field. The password requirements are provided below.

Passwords must contain:

- At least eight (8) characters
- One (1) uppercase letter

- One (1) lowercase letter
- One (1) number
- One (1) special character, such as !, @, #, \$, etc.
- 6. Click Update.

Your password is updated, and you will use it the next time you log in to PMP Clearinghouse.

## 9.3 Resetting Your Password

If you have forgotten your password or your password has expired, perform the following steps to reset it.

1. Open an internet browser window and navigate to the PMP Clearinghouse Login page located at <a href="https://pmpclearinghouse.net/users/sign">https://pmpclearinghouse.net/users/sign</a> in.

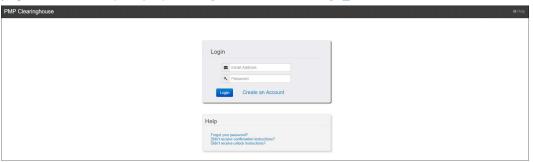

2. Click the **Forgot your password?** link, located in the Help section of the page. The Forgot your password page is displayed.

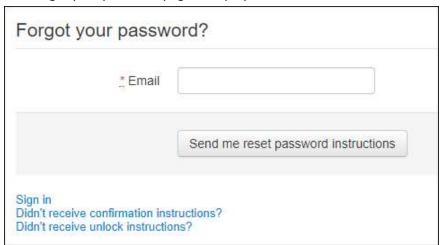

- 3. Enter the email address associated with your user account, then click **Send me reset** password instructions.
- 4. Once you receive the reset password email, click the **Change my password** link within the email.

The Change your password page is displayed.

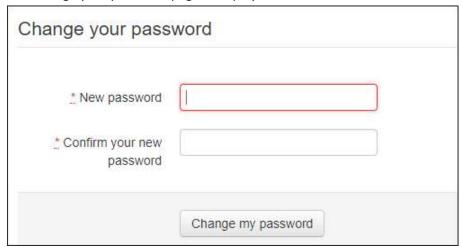

5. Enter your new password in the **New password** field, then re-enter it in the **Confirm your new password** field. The password requirements are provided below.

Passwords must contain:

- At least eight (8) characters
- One (1) uppercase letter
- One (1) lowercase letter
- One (1) number
- One (1) special character, such as !, @, #, \$, etc.
- 6. Click Change my password.

Your password is changed, and you can now use it to log in to PMP Clearinghouse.

# 10 Assistance and Support

### 10.1 Technical Assistance

If you need additional help with any of the procedures outlined in this guide, you can:

- Contact Appriss Health at 1-855-5AK-4PMP (1-855-525-4767);
   OR
- Create a support request at the following URL: https://apprisspmpclearinghouse.zendesk.com/hc/en-us/requests/new.

Technical assistance is available 24 hours per day, 7 days per week, 365 days per year.

### 10.2 Administrative Assistance

If you have non-technical questions regarding the Alaska PDMP, please contact:

Alaska Prescription Drug Monitoring Program P.O. Box 110806 Juneau, AK 99811-0806

**Phone:** (907) 465-1039 **Fax:** (907) 465-2974

Email: akpdmp@alaska.gov

# 11 Document Information

### 11.1 Disclaimer

Appriss has made every effort to ensure the accuracy of the information in this document at the time of printing; however, information is subject to change.

## 11.2 Change Log

| Version | Date       | Chapter/Section                             | Change Made                                                                                                    |
|---------|------------|---------------------------------------------|----------------------------------------------------------------------------------------------------|
| 1.0     | 12/01/2015 | N/A                                         | Initial publication                                                                                                    |
| 1.1     | 01/27/2016 | Appendix A                                  | DSP14 and PRE01 no longer required                                                                                                    |
| 1.2     | 02/10/2016 | Appendix A                                  | DSP13 updated accordingly for 4.1 specifications                                                                                                    |
| 1.3     | 06/26/2017 | Reporting<br>Requirements                   | <ul> <li>Reporting change from monthly<br/>to weekly</li> <li>No longer requiring submission<br/>of Schedule V drugs</li> </ul>                                               |
| 1.4     | 02/12/2018 |                                             | Removed Certification of No<br>Controlled Substance Dispensed<br>Form, as reporting is now mandatory                                                                          |
| 1.5     | 06/12/2018 | Reporting<br>Requirements                   | Changed reporting requirement to daily                                                                                                    |
| 2.0     | 05/15/2019 | Global                                      | Updated to current document template                                                                                                    |
| 2.1     | 01/22/2020 | 5.4/Zero Reports                            | Separated into two sections (Submit a Single-Click Zero Report and Create a New Zero Report) to reflect the addition of the single-click zero report submission functionality |
|         |            | 5.4.1/Submit a Single-<br>Click Zero Report | Added new section with instructions for submitting a single-click zero report                                                                                                 |
|         |            | 6.3.3/ Error Correction via File Submission | Added clarification on correcting errors by submitting a revision file using 01 (revise) in the DSP01 field                                                                   |
| 2.2     | 04/30/2021 | 10.2/Administrative<br>Assistance           | Updated AK PDMP contact information                                                                                                    |

# Appendix A: ASAP 4.1 Specifications

The information on the following pages contains the definitions for the specific contents required of uploaded records in the American Society for Automation in Pharmacy (ASAP) format to comply with the Alaska PDMP requirements. The definitions contain a mix of fields required by ASAP and additional requirements established by the Alaska PDMP.

The following elements are used in each upload file:

- Segment Identifier indicates the beginning of a new segment, for example, PHA.
- **Data Delimiter** character used to separate segments and the data elements within a segment, for example, an asterisk (\*).
  - Each completed field should be followed by an asterisk, and each blank field should contain a single asterisk.
  - If the last field in the segment is blank, it should contain an asterisk and a tilde (~).
- Segment Terminator character used to mark the end of a segment, for example, the tilde
   (~).

**Note**: Field TH09 in the Transaction Header segment contains a built-in segment terminator. Since TH09 also signifies the end of the segment, it should contain two tildes ( $\sim$ ).

- Requirement
  - R = Required by Alaska
  - N = Not required but accepted if submitted
  - S = Situational

**Note**: For more information, contact the American Society for Automation in Pharmacy for the full Implementation Guide for the ASAP Standard for Prescription-Monitoring Programs. This guide includes field lengths, acceptable attributes, and examples.

| ment E        | lement II   | D Element Name                                                          | Requiremen    |
|---------------|-------------|-------------------------------------------------------------------------|---------------|
| Transaction   | Header (    | required)                                                               |               |
| d to indicate | e the start | of a transaction. It also assigns the data element separator, segment t | erminator, an |
| trol number   | •           |                                                                         |               |
| Т             | H01         | Version/Release Number                                                  | R             |
|               |             | Code uniquely identifying the transaction.                              |               |
|               |             | Format = xx.x                                                           |               |
| Т             | H02         | Transaction Control Number                                              | R             |
|               |             | Sender assigned code uniquely identifying a transaction.                |               |
| Т             | H03         | Transaction Type                                                        | N             |
|               |             | Identifies the purpose of initiating the transaction.                   |               |
|               |             | 01 Send/Request Transaction                                             |               |
|               |             | 02 Acknowledgement (used in Response only)                              |               |
|               |             | 03 Error Receiving (used in Response only)                              |               |
|               |             | 04 Void (used to void a specific Rx in a real-time                      |               |
|               |             | transmission or an entire batch that has been                           |               |
|               |             | transmitted)                                                            |               |
| Т             | H04         | Response ID                                                             | N             |
|               |             | Contains the Transaction Control Number of a transaction that           |               |
|               |             | initiated the transaction. Required in response transaction             |               |
|               |             | only.                                                                   |               |
| Т             | H05         | Creation Date                                                           | R             |
|               |             | Date the transaction was created. Format: CCYYMMDD.                     |               |
| Т             | H06         | Creation Time                                                           | R             |
|               |             | Time the transaction was created. Format: HHMMSS or                     |               |
|               |             | HHMM.                                                                   |               |
| Т             | Н07         | File Type                                                               | R             |
|               |             | P = Production                                                          |               |
|               |             | • T = Test                                                              |               |
| Т             | H08         | Routing Number                                                          | N             |
|               |             | Reserved for real-time transmissions that go through a                  |               |
|               |             | network switch to indicate, if necessary, the specific state            |               |
|               |             | PMP the transaction should be routed to.                                |               |
| Т             | Н09         | Segment Terminator Character                                            | R             |
|               |             | This terminates the TH segment and sets the actual value of             |               |
|               |             | the data segment terminator for the entire transaction.                 |               |
| nformation    | Source (re  | equired)                                                                |               |
| d to convey   | the name    | and identification numbers of the entity supplying the information.     |               |
| 15            | S01         | Unique Information Source ID                                            | R             |
|               |             | Reference number or identification number.                              |               |
|               |             | (Example: phone number)                                                 |               |
| 19            | 502         | Information Source Entity Name                                          | R             |
|               |             | Entity name of the Information Source.                                  |               |

| Segment                         | Element ID        | Element Name                                                                                                    | Requirement |
|---------------------------------|-------------------|----------------------------------------------------------------------------------------------------|-------------|
|                                 | IS03              | Message                                                                                                    | N           |
|                                 |                   | Free-form text message.                                                                                                    |             |
| PHA: Pharm                      | acy Header (red   | juired)                                                                                                    |             |
| Jsed to ider                    | ntify the pharma  | cy.                                                                                                    |             |
| <b>Note:</b> It is re<br>PHA03. | equired that info | rmation be provided in at least one of the following fields: PHA01                                                                                         | , PHA02, or |
|                                 | PHA01             | National Provider Identifier (NPI)                                                                                                    | N           |
|                                 |                   | Identifier assigned to the pharmacy by CMS.                                                                                                    |             |
|                                 | PHA02             | NCPDP/NABP Provider ID                                                                                                    | N           |
|                                 |                   | Identifier assigned to pharmacy by the National Council for Prescription Drug Programs.                                                                    |             |
|                                 | PHA03             | DEA Number                                                                                                    | R           |
|                                 |                   | Identifier assigned to the pharmacy by the Drug Enforcement Administration.                                                                                |             |
|                                 | PHA04             | Pharmacy Name                                                                                                    | R           |
|                                 |                   | Free-form name of the pharmacy.                                                                                                    |             |
|                                 | PHA05             | Address Information – 1                                                                                                    | R           |
|                                 |                   | Free-form text for address information.                                                                                                    |             |
|                                 | РНА06             | Address Information – 2                                                                                                    | N           |
|                                 |                   | Free-form text for address information.                                                                                                    |             |
|                                 | PHA07             | City Address                                                                                                    | R           |
|                                 |                   | Free-form text for city name.                                                                                                    |             |
|                                 | PHA08             | State Address                                                                                                    | R           |
|                                 |                   | U.S. Postal Service state code.                                                                                                    |             |
|                                 | PHA09             | ZIP Code Address                                                                                                    | R           |
|                                 |                   | U.S. Postal Service ZIP Code.                                                                                                    |             |
|                                 | PHA10             | Phone Number                                                                                                    | N           |
|                                 |                   | Complete phone number including area code. Do not include hyphens.                                                                                         |             |
|                                 | PHA11             | Contact Name                                                                                                    | N           |
|                                 |                   | Free-form name.                                                                                                    |             |
|                                 | PHA12             | Chain Site ID                                                                                                    | N           |
|                                 |                   | Store number assigned by the chain to the pharmacy location. Used when the PMP needs to identify the specific pharmacy from which information is required. |             |
| PAT: Patien                     | t Information (re | equired)                                                                                                    |             |
| Used to repo                    | ort the patient's | name and basic information as contained in the pharmacy record                                                                                             | •           |
|                                 | PAT01             | ID Qualifier of Patient Identifier                                                                                                    | N           |
|                                 |                   | Code identifying the jurisdiction that issues the ID in PAT03.                                                                                             |             |

| Segment | Element ID | Element Name                                                                                                    | Requirement |
|---------|------------|----------------------------------------------------------------------------------------------------|-------------|
|         | PAT02      | ID Qualifier                                                                                                    | N           |
|         |            | Code to identify the type of ID in PAT03. If PAT02 is used, PAT03 is required.                                                                                                    |             |
|         |            | 01 Military ID                                                                                                    |             |
|         |            | 02 State Issued ID                                                                                                    |             |
|         |            | 03 Unique System ID                                                                                                    |             |
|         |            | 05 Passport ID                                                                                                    |             |
|         |            | 06 Driver's License ID                                                                                                    |             |
|         |            | 07 Social Security Number                                                                                                    |             |
|         |            | 08 Tribal ID                                                                                                    |             |
|         |            | 99 Other (agreed upon ID)                                                                                                    |             |
|         | PAT03      | ID of Patient                                                                                                    | N           |
|         |            | Identification number for the patient as indicated in PAT02.                                                                                                    |             |
|         |            | An example would be the driver's license number.                                                                                                    |             |
|         | PAT04      | ID Qualifier of Additional Patient Identifier                                                                                                    | N           |
|         |            | Code identifying the jurisdiction that issues the ID in PAT06.                                                                                                    |             |
|         |            | Used if the PMP requires such identification.                                                                                                    |             |
|         | PAT05      | Additional Patient ID Qualifier                                                                                                    | N           |
|         |            | Code to identify the type of ID in PAT06 if the PMP requires a second identifier. If PAT05 is used, PAT06 is required.                                                                                    |             |
|         |            | 01 Military ID                                                                                                    |             |
|         |            | 02 State Issued ID                                                                                                    |             |
|         |            | 03 Unique System ID                                                                                                    |             |
|         |            | 05 Passport ID                                                                                                    |             |
|         |            | 06 Driver's License ID                                                                                                    |             |
|         |            | 07 Social Security Number                                                                                                    |             |
|         |            | 08 Tribal ID                                                                                                    |             |
|         |            | 99 Other (agreed upon ID)                                                                                                    |             |
|         | PAT06      | Additional ID                                                                                                    | N           |
|         |            | Identification that might be required by the PMP to further identify the individual. An example might be that in PAT03 driver's license is required and in PAT06 Social Security number is also required. |             |
|         | PAT07      | Last Name                                                                                                    | R           |
|         |            | Patient's last name.                                                                                                    |             |
|         | PAT08      | First Name                                                                                                    | R           |
|         |            | Patient's first name.                                                                                                    |             |
|         | PAT09      | Middle Name                                                                                                    | N           |
|         |            | Patient's middle name or initial if available.                                                                                                    |             |
|         | PAT10      | Name Prefix                                                                                                    | N           |
|         |            | Patient's name prefix such as Mr. or Dr.                                                                                                    |             |
| <u></u> | 1          | <u>.</u>                                                                                                    | 1           |

| Segment | Element ID | Element Name                                                                                | Requirement |
|---------|------------|---------------------------------------------------------------------------------------------|-------------|
|         | PAT11      | Name Suffix                                                                                 | N           |
|         |            | Patient's name suffix such as Jr. or the III.                                               |             |
|         | PAT12      | Address Information – 1                                                                     | R           |
|         |            | Free-form text for street address information.                                              |             |
|         | PAT13      | Address Information – 2                                                                     | N           |
|         |            | Free-form text for additional address information.                                          |             |
|         | PAT14      | City Address                                                                                | R           |
|         |            | Free-form text for city name.                                                               |             |
|         | PAT15      | State Address                                                                               | R           |
|         |            | U.S. Postal Service state code                                                              |             |
|         |            | <b>Note:</b> Field has been sized to handle international patients not residing in the U.S. |             |
|         | PAT16      | ZIP Code Address                                                                            | R           |
|         |            | U.S. Postal Service ZIP code.                                                               |             |
|         |            | Populate with zeros if patient address is outside the U.S.                                  |             |
|         | PAT17      | Phone Number                                                                                | N           |
|         |            | Complete phone number including area code. Do not include hyphens.                          |             |
|         | PAT18      | Date of Birth                                                                               | R           |
|         |            | Date patient was born.                                                                      |             |
|         |            | Format: CCYYMMDD                                                                            |             |
|         | PAT19      | Gender Code                                                                                 | R           |
|         |            | Code indicating the sex of the patient.                                                     |             |
|         |            | F Female                                                                                    |             |
|         |            | M Male                                                                                      |             |
|         |            | U Unknown                                                                                   |             |
|         | PAT20      | Species Code                                                                                | S           |
|         |            | Used if required by the PMP to differentiate a prescription for                             |             |
|         |            | <ul><li>an individual from one prescribed for an animal.</li><li>01 Human</li></ul>         |             |
|         |            | 02 Veterinary Patient                                                                       |             |
|         |            | • 02 veterinary ratient                                                                     |             |

| Segment      | Element ID      | Element Name                                                                                                    | Requirement |
|--------------|-----------------|----------------------------------------------------------------------------------------------------|-------------|
|              | PAT21           | Patient Location Code                                                                                                    | N           |
|              |                 | Code indicating where patient is located when receiving pharmacy services.                                                                     |             |
|              |                 | • 01 Home                                                                                                    |             |
|              |                 | 02 Intermediary Care                                                                                                    |             |
|              |                 | 03 Nursing Home                                                                                                    |             |
|              |                 | 04 Long-Term/Extended Care                                                                                                    |             |
|              |                 | 05 Rest Home                                                                                                    |             |
|              |                 | 06 Boarding Home                                                                                                    |             |
|              |                 | 07 Skilled-Care Facility                                                                                                    |             |
|              |                 | 08 Sub-Acute Care Facility                                                                                                    |             |
|              |                 | 09 Acute Care Facility                                                                                                    |             |
|              |                 | 10 Outpatient                                                                                                    |             |
|              |                 | • 11 Hospice                                                                                                    |             |
|              |                 | 98 Unknown                                                                                                    |             |
|              |                 | • 99 Other                                                                                                    |             |
|              | PAT22           | Country of Non-U.S. Resident                                                                                                    | N           |
|              |                 | Used when the patient's address is a foreign country and                                                                                       |             |
|              |                 | PAT12 through PAT16 are left blank.                                                                                                    |             |
|              | PAT23           | Name of Animal                                                                                                    | S           |
|              |                 | Used if required by the PMP for prescriptions written by a                                                                                     |             |
|              |                 | veterinarian and the pharmacist has access to this information at the time of dispensing the prescription.                                     |             |
| DSP: Disnens | ing Record (rec |                                                                                                    |             |
| _            |                 | mponents of a dispensing of a given prescription order including t                                                                             | he date and |
|              | DSP01           | Reporting Status                                                                                                    | R           |
|              |                 | DSP01 requires one of the following codes, and an empty or                                                                                     |             |
|              |                 | blank field no longer indicates a new prescription transaction:                                                                                |             |
|              |                 | 00 New Record (indicates a new prescription dispensing transaction)                                                                            |             |
|              |                 | 01 Revise (indicates that one or more data element values in a previously submitted transaction are being revised)                             |             |
|              |                 | 02 Void (message to the PMP to remove the original prescription transaction from its data, or to mark the record as invalid or to be ignored). |             |
|              | DSP02           | Prescription Number                                                                                                    | R           |
|              |                 | Serial number assigned to the prescription by the pharmacy.                                                                                    |             |
|              | DSP03           | Date Written                                                                                                    | R           |
|              |                 | Date the prescription was written (authorized).                                                                                                |             |
|              |                 | Format: CCYYMMDD                                                                                                    |             |
|              | DSP04           | Refills Authorized                                                                                                    | R           |
|              |                 | The number of refills authorized by the prescriber.                                                                                            |             |

| Segment | Element ID | Element Name                                                                                                    | Requirement |
|---------|------------|----------------------------------------------------------------------------------------------------|-------------|
|         | DSP05      | Date Filled                                                                                                    | R           |
|         |            | Date prescription was filled. Format: CCYYMMDD                                                                                                    |             |
|         | DSP06      | Refill Number                                                                                                    | R           |
|         |            | Number of the fill of the prescription.                                                                                                    |             |
|         |            | 0 indicates New Rx; 01-99 is the refill number.                                                                                                    |             |
|         | DSP07      | Product ID Qualifier                                                                                                    | R           |
|         |            | Used to identify the type of product ID contained in DSP08.                                                                                                    |             |
|         |            | • 01 NDC                                                                                                    |             |
|         |            | 06 Compound (indicates a compound; if used, the CDI segment becomes a required segment)                                                                                          |             |
|         | DSP08      | Product ID                                                                                                    | R           |
|         |            | Full product identification as indicated in DSP07, including leading zeros without punctuation.                                                                                  |             |
|         | DSP09      | Quantity Dispensed                                                                                                    | R           |
|         |            | Number of metric units dispensed in metric decimal format.                                                                                                    |             |
|         |            | Example: 2.5                                                                                                    |             |
|         |            | Note: For compounds show the first quantity in CDI04.                                                                                                    |             |
|         | DSP10      | Days Supply                                                                                                    | R           |
|         |            | Estimated number of days the medication will last.                                                                                                    |             |
|         | DSP11      | Drug Dosage Units Code                                                                                                    | N           |
|         |            | Identifies the unit of measure for the quantity dispensed in DSP09.                                                                                                    |             |
|         |            | 01 Each                                                                                                    |             |
|         |            | 02 Milliliters (ml)                                                                                                    |             |
|         |            | • 03 Grams (gm)                                                                                                    |             |
|         | DSP12      | Transmission Form of Rx Origin Code                                                                                                    | N           |
|         |            | Code indicating how the pharmacy received the prescription.                                                                                                    |             |
|         |            | 01 Written Prescription                                                                                                    |             |
|         |            | 02 Telephone Prescription                                                                                                    |             |
|         |            | 03 Telephone Emergency Prescription                                                                                                    |             |
|         |            | 04 Fax Prescription                                                                                                    |             |
|         |            | 05 Electronic Prescription                                                                                                    |             |
|         |            | 99 Other                                                                                                    |             |
|         | DSP13      | Partial Fill Indicator                                                                                                    | N           |
|         |            | Used when the quantity in DSP 09 is less than the metric quantity per dispensing authorized by the prescriber. This dispensing activity is often referred to as a split filling. |             |
|         |            | • 01 Yes                                                                                                    |             |
|         |            | • 02 No                                                                                                    |             |
|         | DSP14      | Pharmacist National Provider Identifier (NPI)                                                                                                    | N           |
|         |            | Identifier assigned to the pharmacist by CMS. This number can be used to identify the pharmacist dispensing the medication.                                                      |             |

| Segment       | Element ID        | Element Name                                                                                                    | Requirement |
|---------------|-------------------|----------------------------------------------------------------------------------------------------|-------------|
|               | DSP15             | Pharmacist State License Number                                                                                                    | R           |
|               |                   | This data element can be used to identify the pharmacist dispensing the medication.                                                                                                    |             |
|               |                   | Assigned to the pharmacist by the State Licensing Board.                                                                                                    |             |
|               | DSP16             | Classification Code for Payment Type                                                                                                    | R           |
|               |                   | Code identifying the type of payment (i.e., how it was paid for).                                                                                                    |             |
|               |                   | 01 Private Pay                                                                                                    |             |
|               |                   | 02 Medicaid                                                                                                    |             |
|               |                   | 03 Medicare                                                                                                    |             |
|               |                   | 04 Commercial Insurance                                                                                                    |             |
|               |                   | 05 Military Installations and VA                                                                                                    |             |
|               |                   | 06 Workers' Compensation                                                                                                    |             |
|               |                   | 07 Indian Nations                                                                                                    |             |
|               |                   | • 99 Other                                                                                                    |             |
|               | DSP17             | Date Sold                                                                                                    | N           |
|               |                   | Usage of this field depends on the pharmacy having a point-<br>of-sale system that is integrated with the pharmacy<br>management system to allow a bidirectional flow of<br>information. |             |
|               | DSP18             | RxNorm Code Qualifier                                                                                                    | N           |
|               |                   | RxNorm Code that is populated in the DRU-010-09 field in the SCRIPT transaction.                                                                                                    |             |
|               |                   | 01 Sematic Clinical Drug (SCD)                                                                                                    |             |
|               |                   | 02 Semantic Branded Drug (SBD)                                                                                                    |             |
|               |                   | 03 Generic Package (GPCK)                                                                                                    |             |
|               |                   | 04 Branded Package (BPCK)                                                                                                    |             |
|               | DSP19             | RxNorm Code                                                                                                    | N           |
|               |                   | Used for electronic prescriptions to capture the prescribed drug product identification.                                                                                                 |             |
|               | DSP20             | Electronic Prescription Reference Number                                                                                                    | N           |
|               |                   | This field should be populated with the Initiator Reference Number from field UIB-030-01 in the SCRIPT transaction.                                                                      |             |
|               | DSP21             | Electronic Prescription Order Number                                                                                                    | N           |
|               |                   | This field should be populated with the Initiator Control Reference from field UIH-030-01 in the SCRIPT standard.                                                                        |             |
| PRE: Prescrib | ber Information   | (required)                                                                                                    |             |
| Used to iden  | tify the prescrib | er of the prescription.                                                                                                    |             |
|               | PRE01             | National Provider Identifier (NPI)                                                                                                    | N           |
|               |                   | Identifier assigned to the prescriber by CMS.                                                                                                    |             |
|               | PRE02             | DEA Number                                                                                                    | R           |
|               |                   | Identifying number assigned to a prescriber or an institution by the Drug Enforcement Administration (DEA).                                                                              |             |

| Segment | Element ID | Element Name                                                                                                    | Requirement |
|---------|------------|----------------------------------------------------------------------------------------------------|-------------|
|         | PRE03      | DEA Number Suffix                                                                                                    | N           |
|         |            | Identifying number assigned to a prescriber by an institution when the institution's number is used as the DEA number. |             |
|         | PRE04      | Prescriber State License Number                                                                                        | N           |
|         |            | Identification assigned to the prescriber by the State Licensing Board.                                                |             |
|         | PRE05      | Last Name                                                                                                    | R           |
|         |            | Prescriber's last name.                                                                                                |             |
|         | PRE06      | First Name                                                                                                    | R           |
|         |            | Prescriber's first name.                                                                                               |             |
|         | PRE07      | Middle Name                                                                                                    | N           |
|         |            | Prescriber's middle name or initial.                                                                                   |             |
|         | PRE08      | Phone Number                                                                                                    | N           |
|         |            | Complete phone number including area code. Do not include hyphens.                                                     |             |

#### **CDI: Compound Drug Ingredient Detail (situational)**

Use of this segment is required when medication dispensed is a compound and one of the ingredients is a PMP reporting drug. If more than one ingredient is for a prescription monitoring program reporting drug, then this would be incremented by one for each compound ingredient being reported.

If CDI is filled in, the NDC of DSP08 must be 99999999999.

| CDI | 01 Co | mpound Drug Ingredient Sequence Number                                                     | S |
|-----|-------|--------------------------------------------------------------------------------------------|---|
|     |       | st reportable ingredient is 1; each additional reportable gredient is incremented by 1.    |   |
| CDI | 02 Pr | oduct ID Qualifier                                                                         | S |
|     | Co    | de to identify the type of product ID contained in CDI03.                                  |   |
|     | •     | 01 NDC                                                                                     |   |
| CDI | 03 Pr | oduct ID                                                                                   | S |
|     |       | Il product identification as indicated in CDI02, including ding zeros without punctuation. |   |
| CDI | 04 Co | mpound Ingredient Quantity                                                                 | S |
|     | М     | etric decimal quantity of the ingredient identified in CDI03.                              |   |
|     | Ex    | ample: 2.5                                                                                 |   |
| CDI | 05 Co | mpound Drug Dosage Units Code                                                              | S |
|     |       | entifies the unit of measure for the quantity dispensed in 104.                            |   |
|     | •     | 01 Each (used to report as package)                                                        |   |
|     | •     | 02 Milliliters (ml) (for liters, adjust to the decimal milliliter equivalent)              |   |
|     | •     | 03 Grams (gm) (for milligrams, adjust to the decimal gram equivalent)                      |   |

| Segment       | Element ID        | Element Name                                                                                                    | Requirement      |
|---------------|-------------------|----------------------------------------------------------------------------------------------------|------------------|
| AIR: Additio  | nal Information   | Reporting (situational)                                                                                                    |                  |
| or picking up | o the prescriptio | alized Rx pads are used, the state requires information on the per<br>n, or for data elements not included in other detail segments.<br>I, at least one of the data elements (fields) will be required.                                                                                                    | son dropping off |
|               | AIR01             | State Issuing Rx Serial Number                                                                                                    | N                |
|               | Alloi             | U.S.P.S. state code of state that issued serialized prescription blank. This is required if AIRO2 is used.                                                                                                    |                  |
|               | AIR02             | State Issued Rx Serial Number Number assigned to state issued serialized prescription blank.                                                                                                    | N                |
|               | AIR03             | Issuing Jurisdiction  Code identifying the jurisdiction that issues the ID in AIR04.  Used if required by the PMP and AIR04 is equal to 02 or 06.                                                                                                    | N                |
|               | AIR04             | ID Qualifier of Person Dropping Off or Picking Up Rx Used to identify the type of ID contained in AIR05 for person dropping off or picking up the prescription.  O1 Military ID  O2 State Issued ID  O3 Unique System ID  O5 Passport ID  O6 Driver's License ID  O7 Social Security Number  O8 Tribal ID  99 Other (agreed upon ID)  ID of Person Dropping Off or Picking Up Rx | N                |
|               |                   | ID number of patient or person picking up or dropping off the prescription.                                                                                                    |                  |
|               | AIR06             | Relationship of Person Dropping Off or Picking Up Rx Code indicating the relationship of the person.  O1 Patient O2 Parent/Legal Guardian O3 Spouse O4 Caregiver 99 Other                                                                                                    | N                |
|               | AIR07             | Last Name of Person Dropping Off or Picking Up Rx Last name of person picking up the prescription.                                                                                                    | N                |
|               | AIR08             | First Name of Person Dropping Off or Picking Up Rx First name of person picking up the prescription.                                                                                                    | N                |
|               | AIR09             | Last Name or Initials of Pharmacist Last name or initials of pharmacist dispensing the medication.                                                                                                    | N                |
|               | AIR10             | First Name of Pharmacist First name of pharmacist dispensing the medication.                                                                                                    | N                |

| Segment                                                                                                    | Element ID                         | Element Name                                                 | Requirement |  |  |
|----------------------------------------------------------------------------------------------------|------------------------------------|--------------------------------------------------------------|-------------|--|--|
|                                                                                                    | AIR11                              | Dropping Off/Picking Up Identifier Qualifier                 | N           |  |  |
|                                                                                                    |                                    | Additional qualifier for the ID contained in AIR05           |             |  |  |
|                                                                                                    |                                    | 01 Person Dropping Off                                       |             |  |  |
|                                                                                                    |                                    | 02 Person Picking Up                                         |             |  |  |
|                                                                                                    |                                    | 03 Unknown/Not Applicable                                    |             |  |  |
| TP: Pharmac                                                                                                    | y Trailer (requi                   | red)                                                         |             |  |  |
| Used to identify the end of data for a given pharmacy and provide the count of the total number of detail segments reported for the pharmacy, including the PHA and TP segment. |                                    |                                                              |             |  |  |
|                                                                                                    | TP01                               | Detail Segment Count                                         | R           |  |  |
|                                                                                                    |                                    | Number of detail segments included for the pharmacy          |             |  |  |
|                                                                                                    |                                    | including the pharmacy header (PHA) and the pharmacy trailer |             |  |  |
|                                                                                                    |                                    | (TP) segments.                                               |             |  |  |
| TT: Transact                                                                                                    | TT: Transaction Trailer (required) |                                                              |             |  |  |
| Used to indicate the end of the transaction and provide the count of the total number of segments included in the transaction.                                                  |                                    |                                                              |             |  |  |
|                                                                                                    | TT01                               | Transaction Control Number                                   | R           |  |  |
|                                                                                                    |                                    | Identifying control number that must be unique.              |             |  |  |
|                                                                                                    |                                    | Assigned by the originator of the transaction.               |             |  |  |
|                                                                                                    |                                    | Must match the number in TH02.                               |             |  |  |
|                                                                                                    | TT02                               | Segment Count                                                | R           |  |  |
|                                                                                                    |                                    | Total number of segments included in the transaction         |             |  |  |
|                                                                                                    |                                    | including the header and trailer segments.                   |             |  |  |

# Appendix B: ASAP Zero Report Specifications

The following table contains the required definitions for submitting zero reports via SFTP or manual upload to the Alaska PDMP. It lists the **Segment** and **Element ID** with pre-populated data to be used as an example for constructing a zero report. For more details regarding these Segment or Elements IDs, or for details on reporting actual dispensations, please refer to <u>Appendix A: ASAP 4.1 Specifications</u>.

| Segment                               | Element ID                      | Element Name                                 | Requirement |  |  |
|---------------------------------------|---------------------------------|----------------------------------------------|-------------|--|--|
| TH: Transaction Header (required)     |                                 |                                              |             |  |  |
|                                       | TH01                            | 4.1                                          | R           |  |  |
|                                       | TH02                            | 123456                                       | R           |  |  |
|                                       | TH05                            | 20150101                                     | R           |  |  |
|                                       | TH06                            | 223000                                       | R           |  |  |
|                                       | TH07                            | P                                            | R           |  |  |
|                                       | TH09                            | \\\                                          | R           |  |  |
| IS: Information Source (required)     |                                 |                                              |             |  |  |
|                                       | IS01                            | 770555555                                    | R           |  |  |
|                                       | ISO2                            | PHARMACY NAME                                | R           |  |  |
|                                       | IS03                            | Date Range of Report #YYYYMMDD#-#YYYYMMDD#   | R           |  |  |
| PHA: Pharn                            | PHA: Pharmacy Header (required) |                                              |             |  |  |
|                                       | PHA03                           | ZZ1234567                                    | R           |  |  |
| PAT: Patient Information (required)   |                                 |                                              |             |  |  |
|                                       | PAT07                           | REPORT                                       | R           |  |  |
|                                       | PAT08                           | ZERO                                         | R           |  |  |
| DSP: Dispensing Record (required)     |                                 |                                              |             |  |  |
|                                       | DSP05                           | 20150101                                     | R           |  |  |
| PRE: Prescr                           | iber Information (              | required; can be null as follows: PRE*****\) |             |  |  |
| CDI: Compound Drug Ingredient Detail  |                                 |                                              |             |  |  |
| AIR: Additional Information Reporting |                                 |                                              |             |  |  |
| TP: Pharmacy Trailer (required)       |                                 |                                              |             |  |  |
|                                       | TP01                            | 7                                            | R           |  |  |
| TT: Transaction Trailer (required)    |                                 |                                              |             |  |  |
|                                       | TT01                            | 123456                                       | R           |  |  |
|                                       | TT02                            | 10                                           | R           |  |  |

## Sample Zero Report

The following example illustrates a zero report using the above values.

```
TH*4.1*123456*01**20150108*223000*P**\\
IS*7705555555*PHARMACY NAME*#20150101#-#20150107#\
PHA*** ZZ1234567\
PAT*****REPORT*ZERO********\
DSP****20150108*****\
PRE*\
CDI*\
AIR*\
TP*7\
TT*123456*10\
```

# Appendix C: SFTP Configuration

This appendix describes the SFTP configurations required to upload your data to PMP Clearinghouse.

**Note:** Submitting data via SFTP requires that you have an existing PMP Clearinghouse account with SFTP access.

- If you need to create a PMP Clearinghouse account, please refer to <u>Creating Your Account</u>. You will be able to set up your SFTP account during the account creation process.
- If you have an existing PMP Clearinghouse account but do not have SFTP access, please refer to Adding SFTP Access to an Upload Account.

### SFTP Connection Details

#### Hostname: sftp.pmpclearinghouse.net

Appriss recommends that you use the hostname when configuring the connection rather than the IP address, as the IP address is subject to change.

Port: 22

**Note:** The port will always be 22.

- Credentials: Your SFTP account credentials (username and password) can be found within the PMP Clearinghouse website. To locate your credentials, <u>log in to PMP Clearinghouse</u>, then click *Account > SFTP Details > Edit*.
- Your username cannot be modified; however, you can update your password.
  Note: Your current SFTP password cannot be seen or recovered. If you have forgotten or lost it, you will need to create a new one. For more information on changing the SFTP password, please refer to Adding SFTP Access to an Upload Account.
- Once you have established SFTP access, you can test the SFTP connection, but you will not be able to submit data to a PMP until your account has been approved by the state PMP administrator.

### State Subfolders

PMP Clearinghouse is the data repository for several states. As such, data submitted via SFTP must be placed in the appropriate folder for the state for which you are submitting data so that it can be properly imported to that state. The creation of subfolders must be done outside of the PMP Clearinghouse website using third-party software, such as an SSH client or a command line utility. Files placed in the root/home directory of the SFTP server will not be imported, as this will cause the dispensing entity to appear as noncompliant/delinquent.

Your pharmacy software will need to be configured to place files in the appropriate state folder when submitting. You may need to contact your software vendor for additional assistance with this process.

**NOTE**: Capitalization of the abbreviated state folders' names has no bearing on whether or not Clearinghouse processes the files; however, some pharmacy systems, especially \*nix-based systems, will require that the exact case is used when specifying the target folder.

There are two methods by which to create state subfolders for SFTP submissions:

- 1. Via SSH client (e.g., WinSCP, FileZilla, etc.)
  - a. Log in to your SFTP account.
  - b. Create the required directories under /homedir.

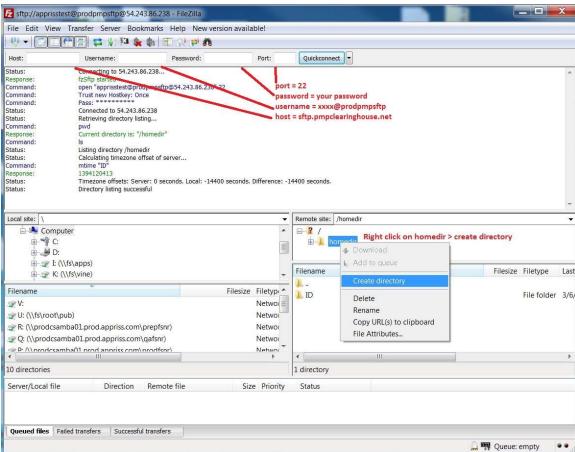

#### 2. Via command prompt

- a. Log in to your SFTP account using command prompt.
- b. Type "mkdir" followed by a space and then the state abbreviation you are using (e.g., mkdir PR).

**NOTE:** The state folder must be titled with the two-letter abbreviation as specified above.

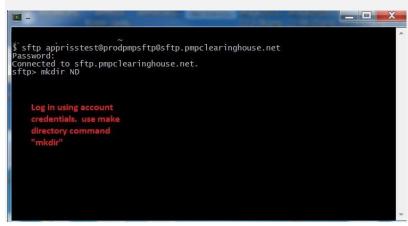

## Public (SSH/RSA) Key Authentication

PMP Clearinghouse supports SSH key authentication. The generation of the key is outside the scope of this document; however, general guidelines about the key, along with how to import/load it, are provided below.

**Note: PGP Encryption** is not supported.

- Supported Key Types:
  - SSH-2 RSA 2048 bit length
- Unsupported Key Types:
  - SSH-1 RSA
  - SSH-2 DSA
- **Correct Public Key Format:** If opened in a text editor, the key should look like the screenshot below.

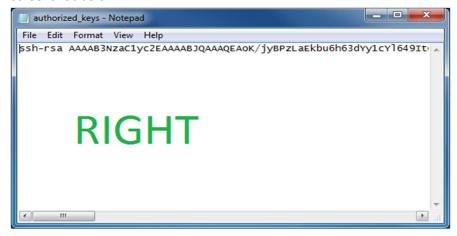

• **Incorrect Public Key Format:** If opened in a text editor, the key SHOULD NOT look like the screenshot below.

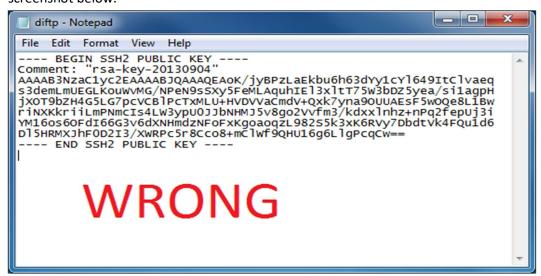

Once the key has been generated, it should be named "authorized\_keys".

#### Notes:

- There is no file extension.
- There is an underscore between the words authorized and keys.
- A .ssh subfolder needs to be created in the SFTP account's home directory. The "authorized\_keys" file must be placed in the .ssh folder. The creation of this folder follows the same process as creating a state subfolder. Please refer to <a href="State Subfolders">State Subfolders</a> for steps on creating subfolders.